# **EnGenius®**

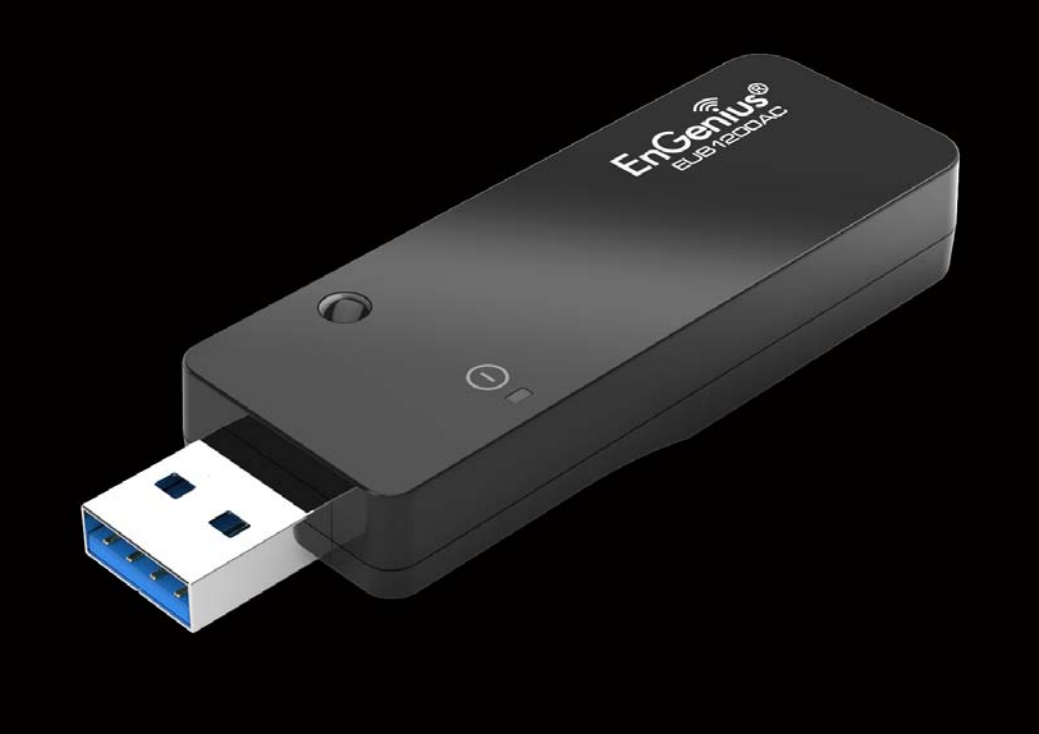

EUB1200AC Dual Band Wireless AC1200 USB Adapter User Manual V1.0.0

# TABLE OF CONTENTS

## [Introduction](#page-5-0)

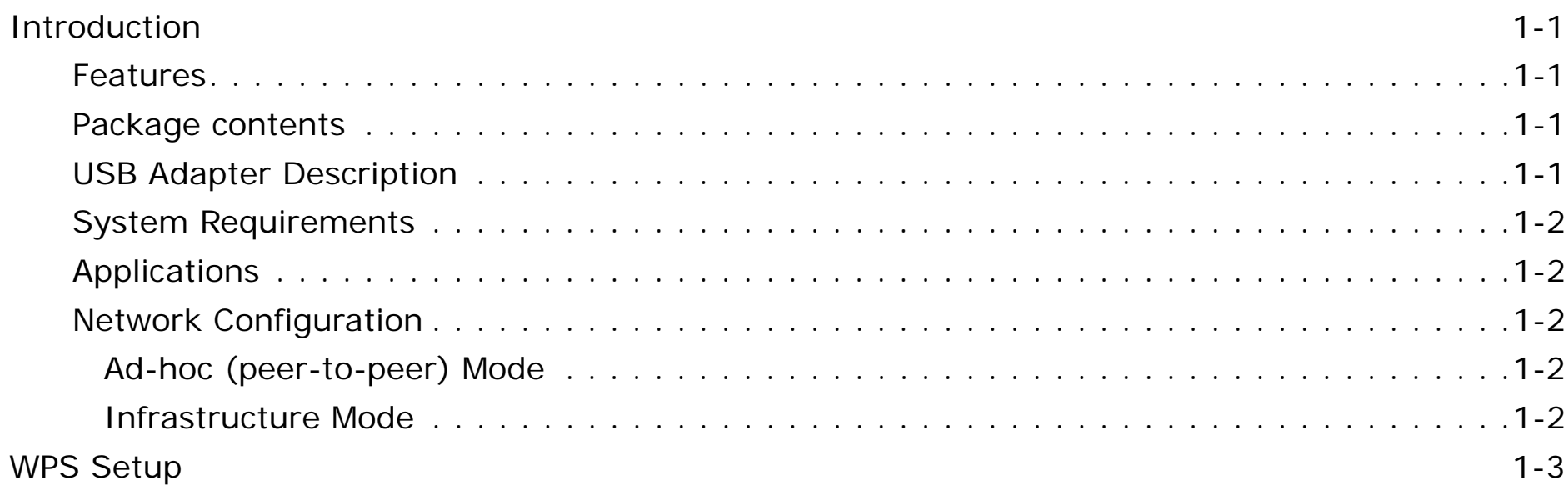

### [Windows](#page-9-0)

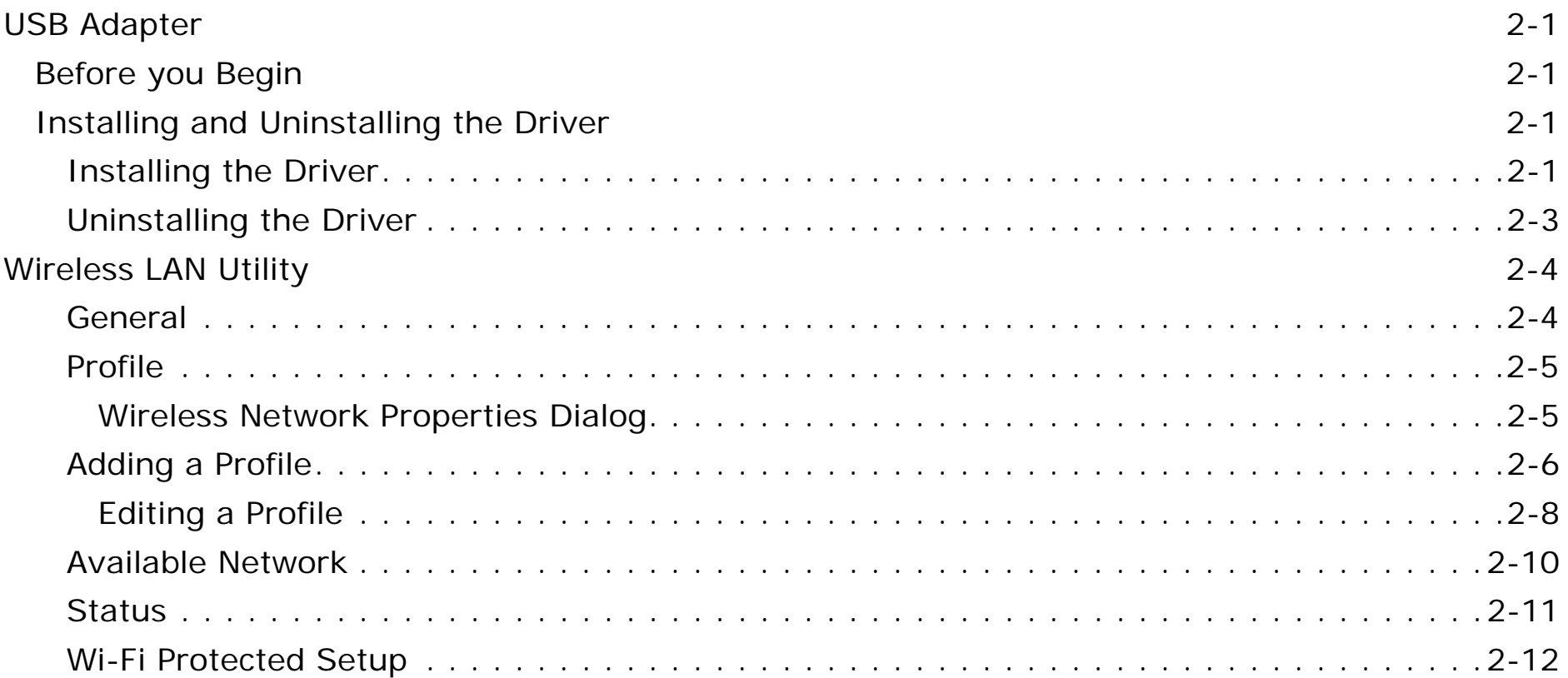

### [MAC OS X](#page-24-0)

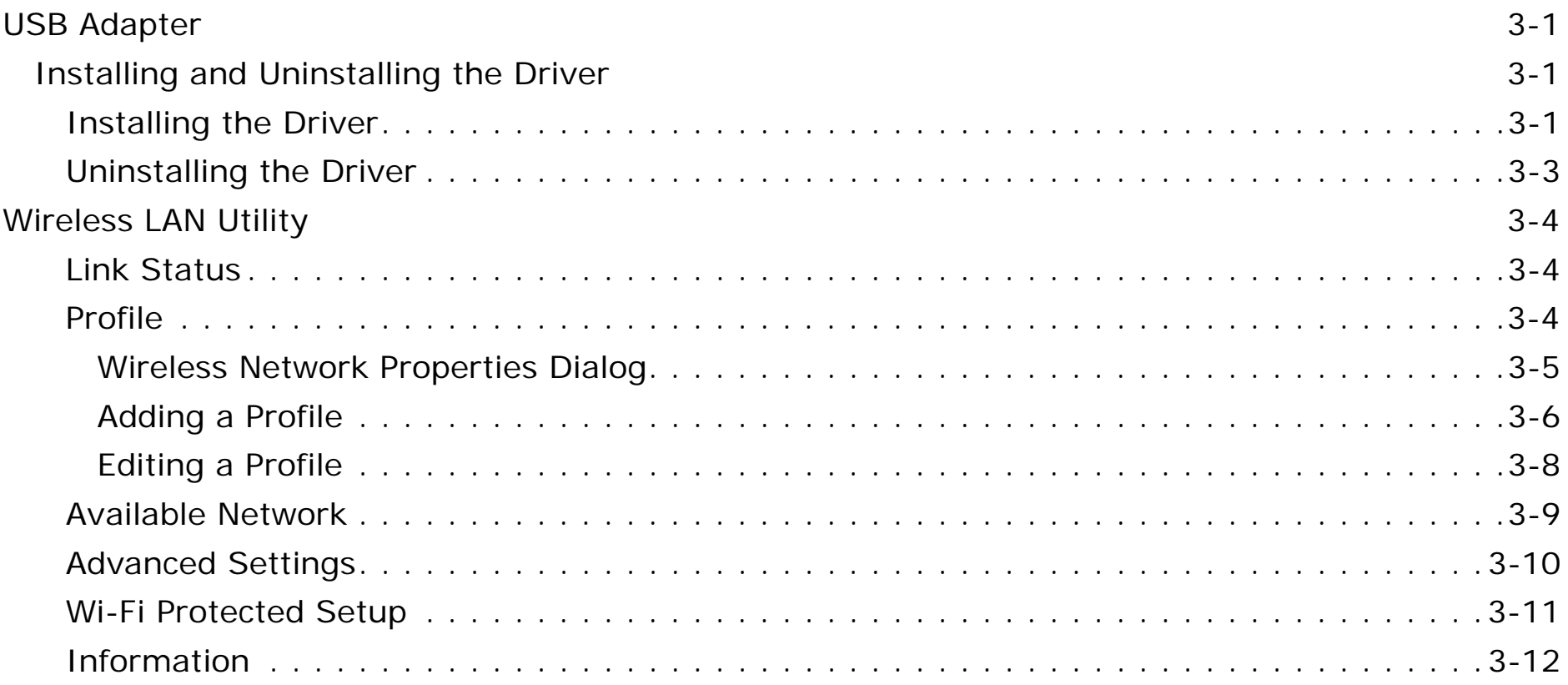

# [Appendix A](#page-37-0)

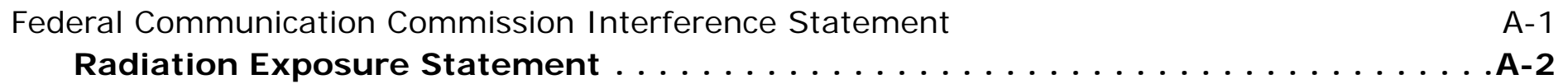

# [Appendix B](#page-39-0)

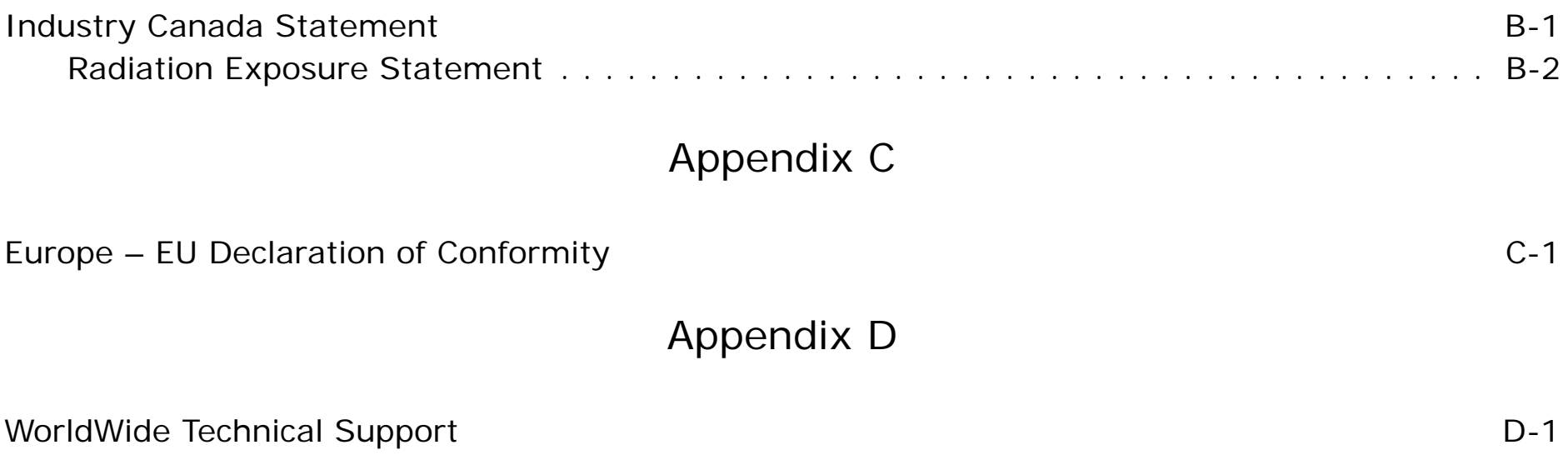

# <span id="page-5-0"></span>**Introduction**

Chapter 1

# <span id="page-6-0"></span>**1.1 Introduction**

The EnGenius EUB1200AC delivers the next generation of 802.11ac wireless technology and makes your wireless connectivity faster and wider to meet the growing demand for streaming high-bandwidth video and other multimedia applications.

It supports the 2T2R MIMO architecture with fully forward compatibility with IEEE802.11n. With up to 300 or 867 Mbps speed and dual band technology, the EUB1200AC can avoid Wi-Fi signal interference and ensure top Wi-Fi speeds and reliable connections. The incredible speed of the EUB1200AC USB adapter makes heavy traffic networking activities more flexible and takes the wireless into practical road.

## <span id="page-6-1"></span>**Features**

- Up to 300 or 867 Mbps Wireless Speed
- Backward compatible with IEEE 802.11a/b/g/n
- Dual-Frequency Band (2.4GHz/5GHz)
- High Speed USB 3.0 Interface
- WPS Button for Wireless Easy Setup
- Support WEP/WPA and WPA2 Security Encryption

# <span id="page-6-2"></span>**Package contents**

Open the package carefully, and make sure that none of the items listed below are missing. Do not discard the packing materials, in case of return; the unit must be shipped in its original package.

- 1x EUB1200AC
- 1x Quick Start Guide
- 1x CD Manual/Utility

# <span id="page-6-3"></span>**USB Adapter Description**

The LED shows the Power and Link (traffic) status. The WPS button is located on the opposite side of the LED.

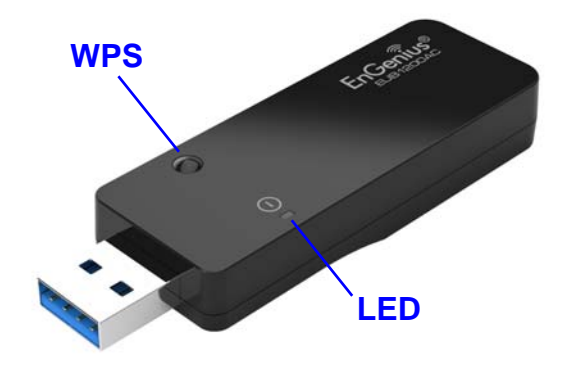

## <span id="page-7-0"></span>**System Requirements**

The following are the minimum system requirements in order to use the USB adapter.

- PC/AT compatible computer with a USB interface.
- Windows 2000/XP/Vista or MAC OS operating system.
- 30 MB of free disk space for installing the USB adapter driver and utility program.

# <span id="page-7-1"></span>**Applications**

EnGenius wireless LAN products are easy to install and easy to use. The following list describes some of the many applications made possible through the EnGenius wireless LAN products:

- Difficult-to-wire environments
- Temporary workgroups
- Accessing real-time information
- Frequently changing environments
- Small Office and Home Office (SOHO) networks
- Wireless extensions to Ethernet networks
- Wired LAN backup
- Training and Educational facilities

# <span id="page-7-2"></span>**Network Configuration**

To better understand how the wireless LAN products work together to create a wireless network, it might be helpful to depict some of the possible wireless LAN PC card network configurations.

EnGenius wireless LAN products can be configured as:

- Ad-hoc (or peer-to-peer) for departmental or SOHO LANs.
- Infrastructure for enterprise LANs.

## <span id="page-7-3"></span>**Ad-hoc (peer-to-peer) Mode**

This is the simplest network configuration with several computers equipped with the PC Cards that form a wireless network whenever they are within range of one another. In ad-hoc mode, each client is peer-to-peer, would only have access to the resources of the other client and does not require an access point. This is the easiest and least expensive way for the SOHO to set up a wireless network. The image below depicts a network in ad-hoc mode.

### <span id="page-7-4"></span>**Infrastructure Mode**

The infrastructure mode requires the use of an Access Point (AP). In this mode, all wireless communication between two computers has to be via the AP. It doesn't matter if the AP is stand-alone or wired to an Ethernet network. If used in standalone, the AP can extend the range of independent wireless LANs by acting as a repeater, which effectively doubles the distance between wireless stations.

# <span id="page-8-0"></span>**1.2 WPS Setup**

- 1. Press and hold down the  $\bm{\Phi}$  WPS button on your router (check with the User Manual that came with your router for any further instructions if necessary).
- 2. Within 2 minutes, press and hold down the WPS button on the EUB1200AC for 2 seconds. The LED should start to blink.
- 3. Wait for 2 minutes.
- 4. Confirm that the connection was successful by opening a web browser or checking the wireless signal indicator icon.

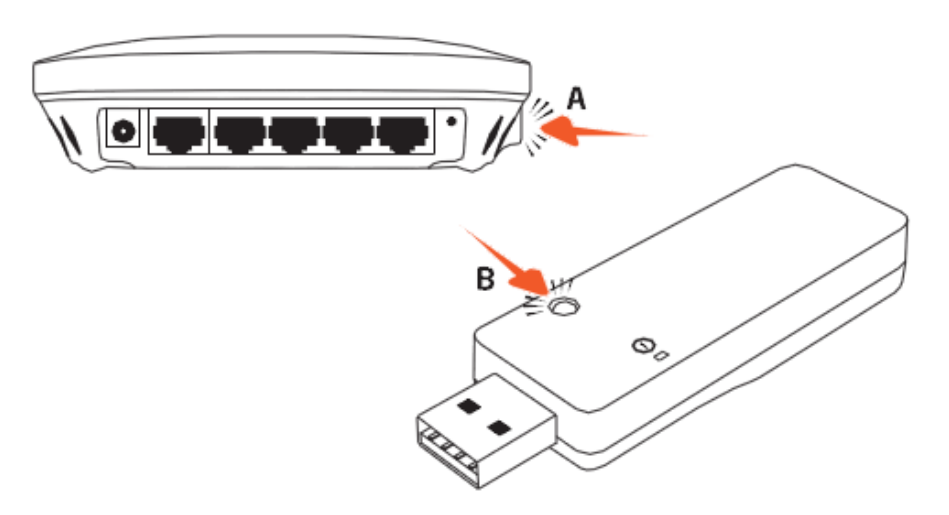

# <span id="page-9-0"></span>**Windows**

Chapter 2

# <span id="page-10-0"></span>**2.1 USB Adapter**

# <span id="page-10-1"></span>**2.1.1 Before you Begin**

During the installation, XP may need to copy systems files from its installation CD. Therefore, you may need a copy of the Windows installation CD at hand before installing the drivers. On many systems, instead of a CD, the necessary installation files are archived on the hard disk in C:\WINDOWS\OPTIONS\CABS directory.

# <span id="page-10-2"></span>**2.1.1 Installing and Uninstalling the Driver**

# <span id="page-10-3"></span>**Installing the Driver**

Before you can use the EUB1200AC Dual Band USB Adapter you must install the device driver.

To install the USB adapter drivers, follow these steps:

1. Insert the CD-ROM that was provided to you in this package. The setup should run automatically. If the setup does

not run automatically, then the setup.exe file must be selected manually from the CD-ROM drive.

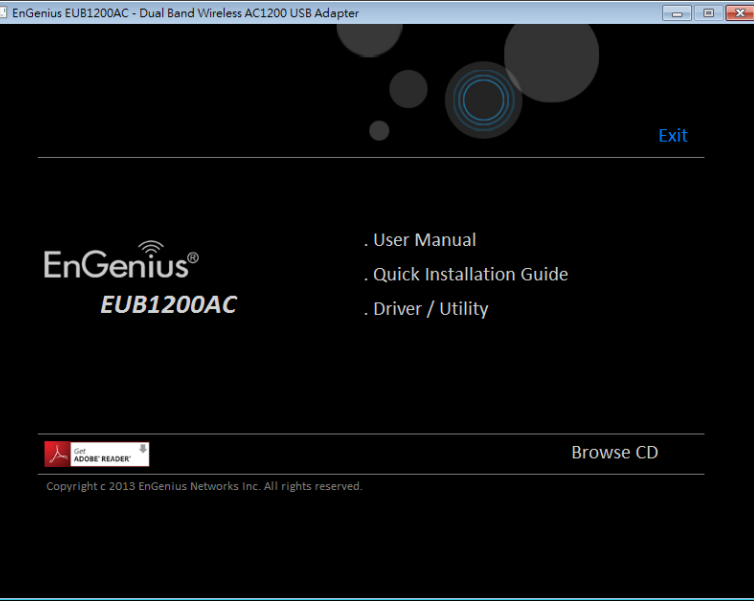

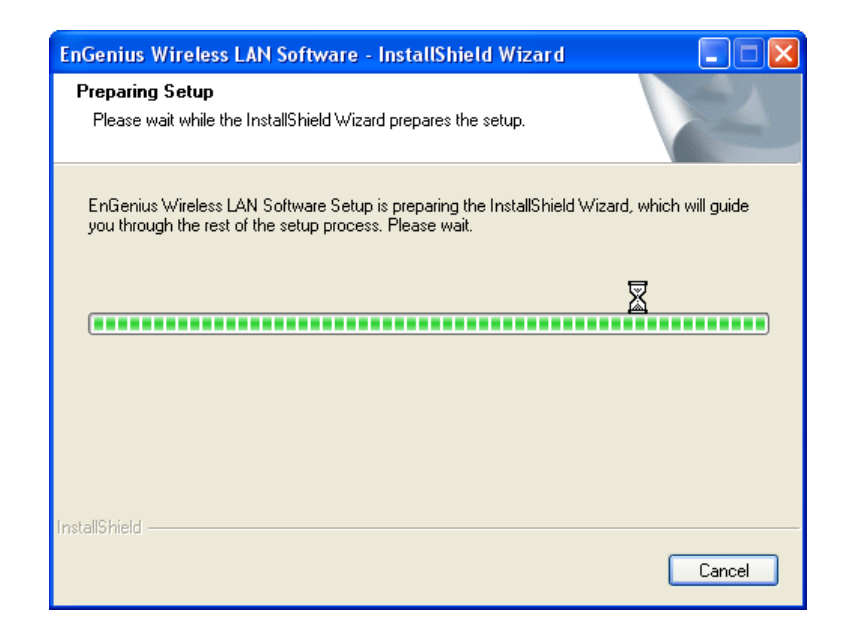

2. Click on Windows Driver to start the install process. 3. Click on the Next button to begin the driver installation.

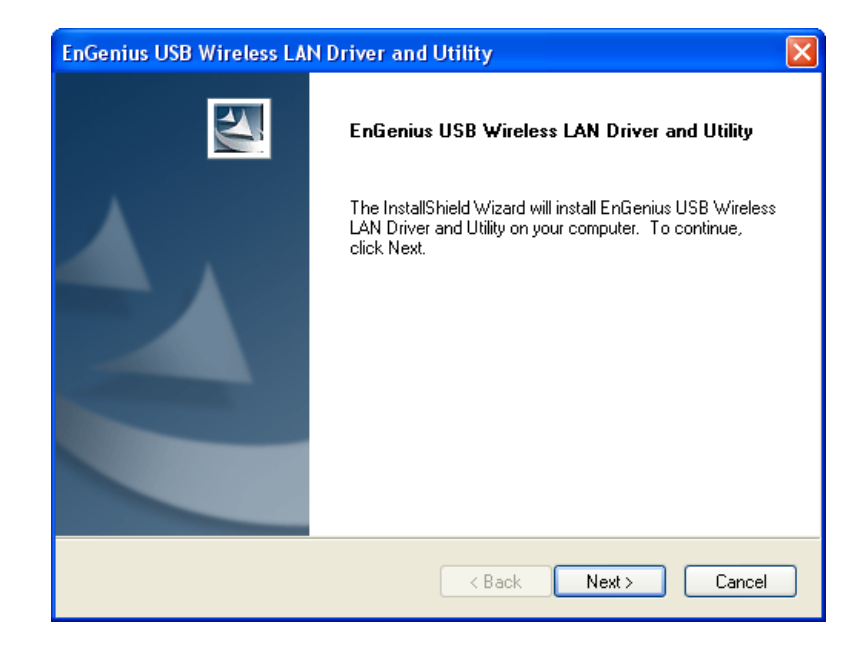

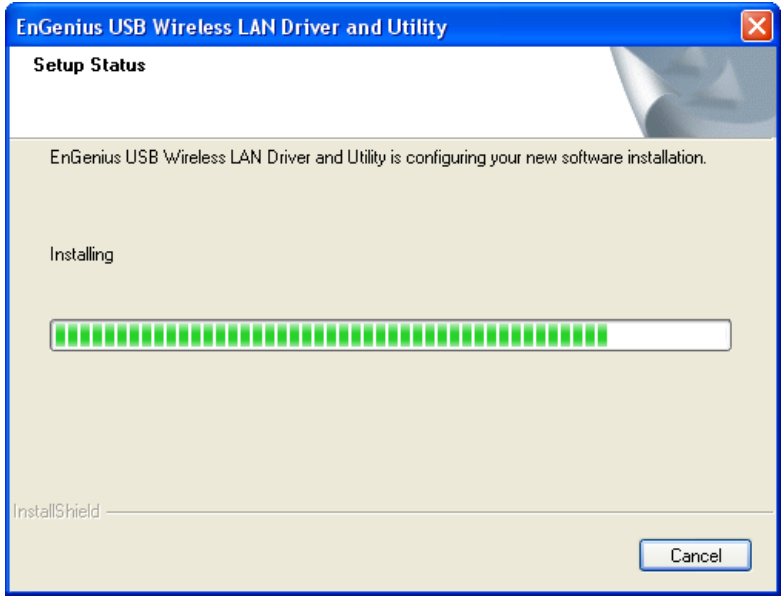

4. Wait until the driver and client utility is installed. 5. When installation is complete click on the Finish button to restart your computer.

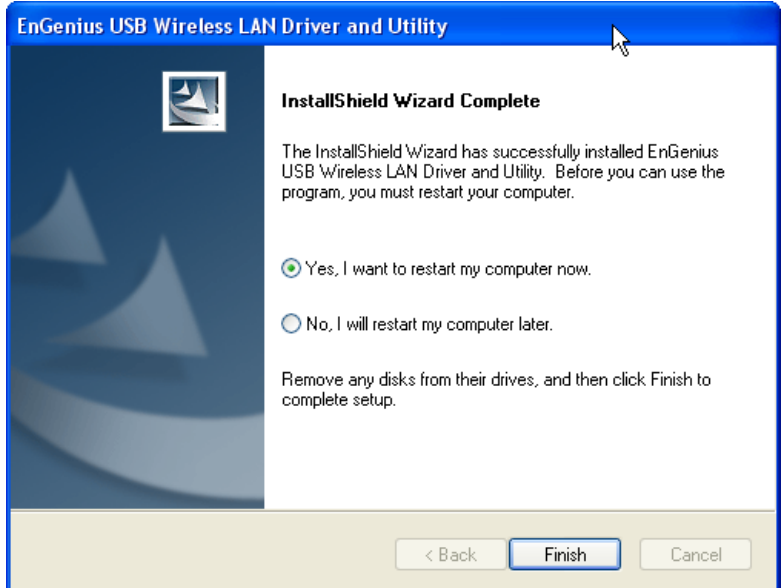

## <span id="page-12-0"></span>**Uninstalling the Driver**

If you want to remove the EUB1200AC EUB1200AC Dual Band USB Adapter from your system, use device's uninstall application or the Windows uninstall process.

# <span id="page-13-0"></span>**2.2 Wireless LAN Utility**

There are five sections that allow the user to configure and monitor the device: general, profile, available networks, status, and Wi-Fi protected setup.

Additional configuration options located at the bottom of the window that define the behavior of the utility. The available options are as follows:

**Show Tray Icon:** Show/hide the Utility icon in the system tray.

**Radio Off:** Temporarily turn off wireless radio.

**Disable Adapter:** Temporarily disable the wireless adapter

## <span id="page-13-1"></span>**General**

The **General** section shows the connection status, speed, type, encryption, SSID, signal strength, and link quality of the AC1200 Dual Band USB Adapter.

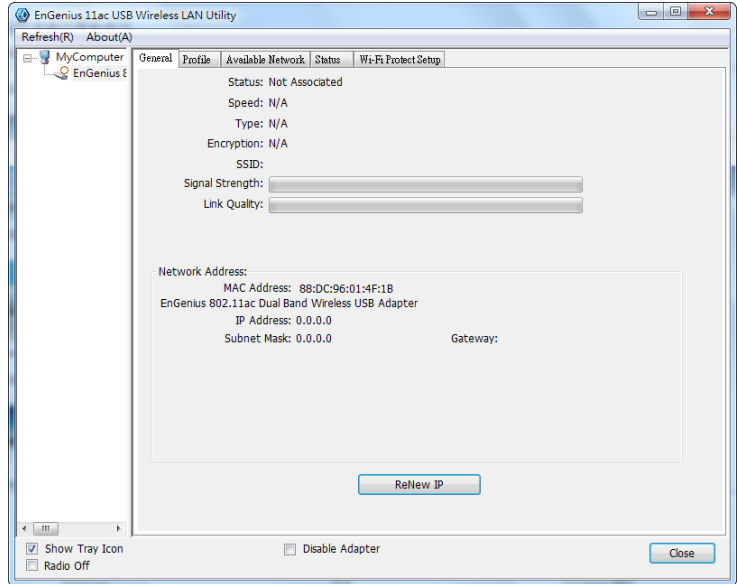

Click on the Renew IP button to re-initiate the wireless connection with the AP.

# <span id="page-14-0"></span>**Profile**

The Profile section is used to create and modify profiles that the AC1200 Dual Band USB Adapter uses to connect to access points.

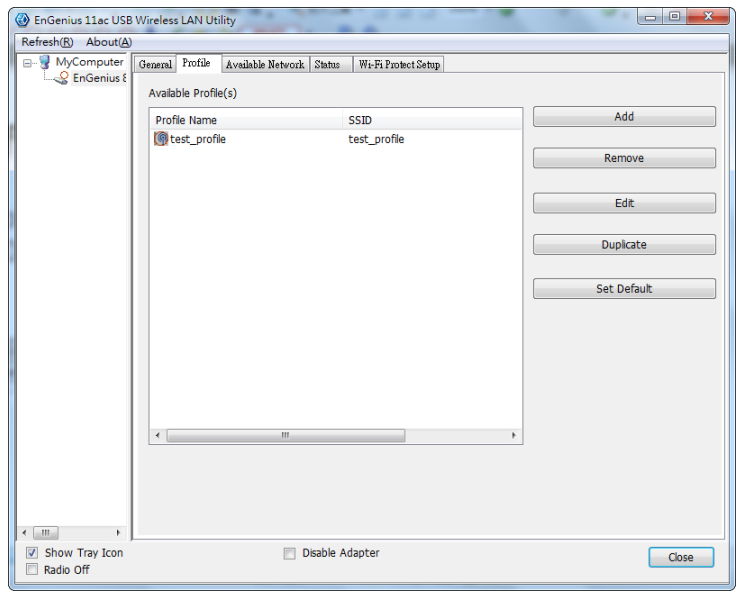

To create or modify an access point profile, use the following buttons:

**Add:** Manually enter an access point's configuration settings.

**Edit:** Modify an access point's configuration settings.

**Remove:** Delete the configuration settings of an access point.

**Duplicate:** Clone an access point's profile.

**Set Default:** Reset all saved settings.

### <span id="page-14-1"></span>**Wireless Network Properties Dialog**

Use the wireless network properties dialog to enter the connection properties for an access point.

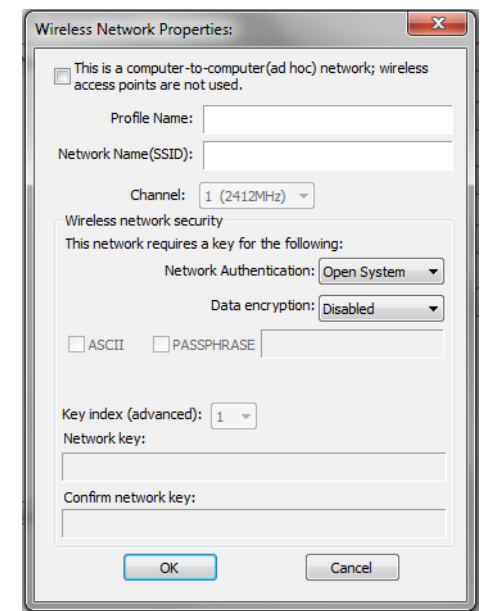

Fill in the following wireless network properties to create an access point profile:

**Ad hoc** Enables the adapter to operate in ad hoc or infrastructure mode.

**Profile Name** The name of the access point that is shown in the profile list.

**Network Name (SSID)** The name of the access point as shown on the network.

**Channel** The channel that the access point is broadcasting on.

**Network Authentication** The protocol used for network authentication.

**Data Encryption** The protocol used for data encryption.

**ASCII** Enables use of ASCII characters in the passphrase.

**Passphrase** Enables the use of hexadecimal characters passphrase.

**Key Index (advanced)** User has to specify which of the four keys will be active. Please make sure that both the AP/Router you are connected to and the EUB1200AC use the same key.

**Network Key** The encryption key used to encrypt the data packets during data transmission.

# <span id="page-15-0"></span>**Adding a Profile**

#### **Note:**

When using the ASCII or PASSPHRASE feature the password must be obtained from the router.

To add a profile, follow these steps:

- 1. Click the **Add** button.
- 2. Select the checkbox to specify an ad hoc network.

#### **Note:**

If the ad hoc checkbox is selected, **Profile Name** is not available.

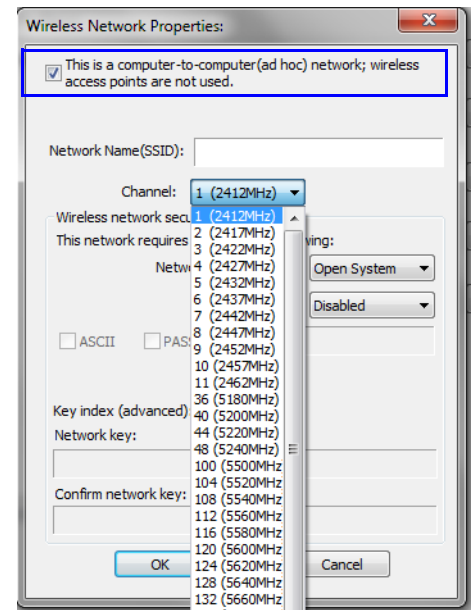

- 3. Enter the profile name in **Profile Name**.
- 4. Enter the SSID in the **Network Name (SSID)**.

#### **Note:**

The list of channels is only available if the ad hoc checkbox is selected.

- 5. Select a channel from the **Channel** list. Available channels are from 1 to 161.
- 6. Select a network authentication protocol from the **Network Authentication** protocol list. The following protocols can be selected:
	- Open System
	- Shared Key
	- WPA-PSK
	- WPA2-PSK
	- WPA 802.1X
	- WPA2 802.1X
	- WEP 802.1X

7. Select the **ASCII** checkbox to enter a password using ASCII characters.

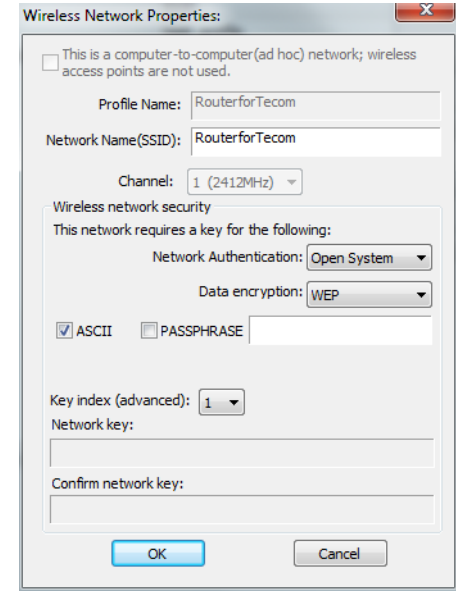

8. Select the **PASSPHRASE** checkbox to enter a password using hexadecimal characters. The passphrase key length can be either 64 or 128 bits.

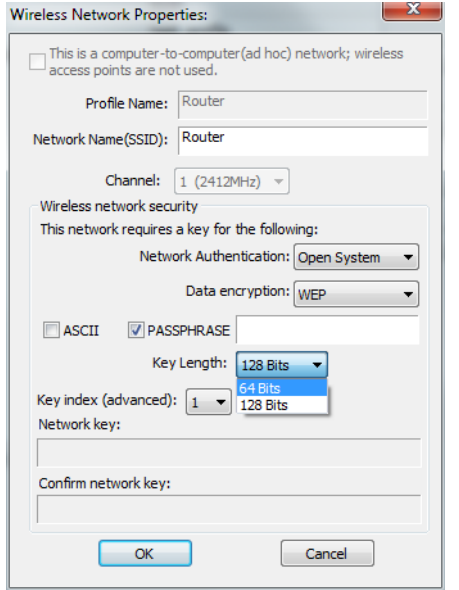

- 9. Select the key index from the **Key index** list.
- 10.Enter the network key value in **Network key**.
- 11.Enter the same network key value again in **Confirm network key**.
- 12.Click the **OK** button to save the profile settings or the **Cancel** button to discard settings.

## <span id="page-17-0"></span>**Editing a Profile**

#### **Note:**

When using the ASCII or PASSPHRASE feature the password must be obtained from the router.

To edit a profile, follow these steps:

- 1. Click the **Edit** button.
- 2. Select the checkbox to specify an ad hoc network.

#### **Note:**

If the ad hoc checkbox is selected, **Profile Name** is not available.

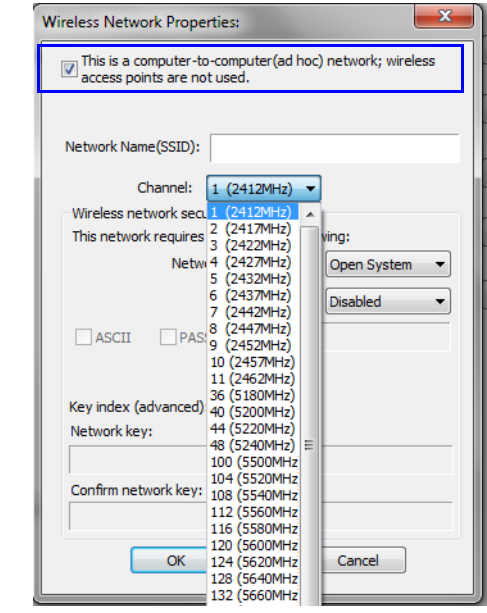

3. Enter the profile name in **Profile Name**.

4. Enter the SSID in the **Network Name (SSID)**.

#### **Note:**

The list of channels is only available if the ad hoc checkbox is selected.

- 5. Select a channel from the **Channel** list. Available channels are from 1 to 161.
- 6. Select a network authentication protocol from the **Network Authentication** protocol list. The following protocols can be selected:
	- Open System
	- Shared Key
	- WPA-PSK
	- WPA2-PSK
	- WPA 802.1X
	- WPA2 802.1X
	- WEP 802.1X

7. Select the **ASCII** checkbox to enter a password using ASCII characters.

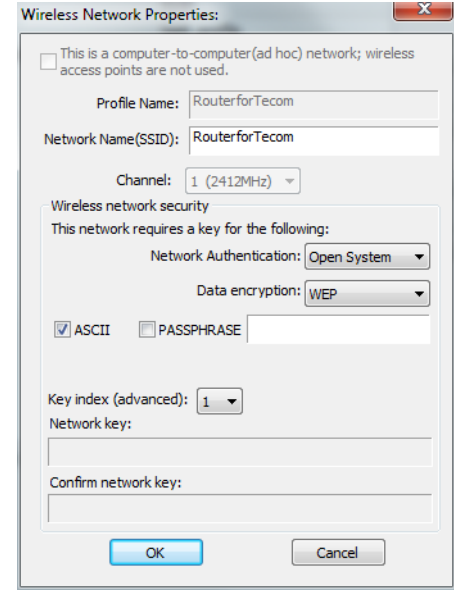

8. Select the **PASSPHRASE** checkbox to enter a password using hexadecimal characters. The passphrase key length can be either 64 or 128 bits.

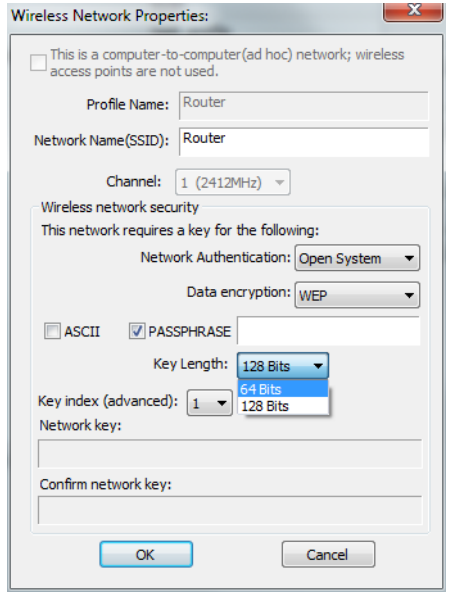

- 9. Select the key index from the **Key index** list.
- 10.Enter the network key value in **Network key**.
- 11.Enter the same network key value again in **Confirm network key**.
- 12.Click the **OK** button to save the profile settings or the **Cancel** button to discard settings.

# <span id="page-19-0"></span>**Available Network**

You can find access points that are within the proximity of your adapter by using the device to scan for them.

The information returned by the adapter is shown in a list and includes the SSID, channel, encryption type, authentication type and signal strength.

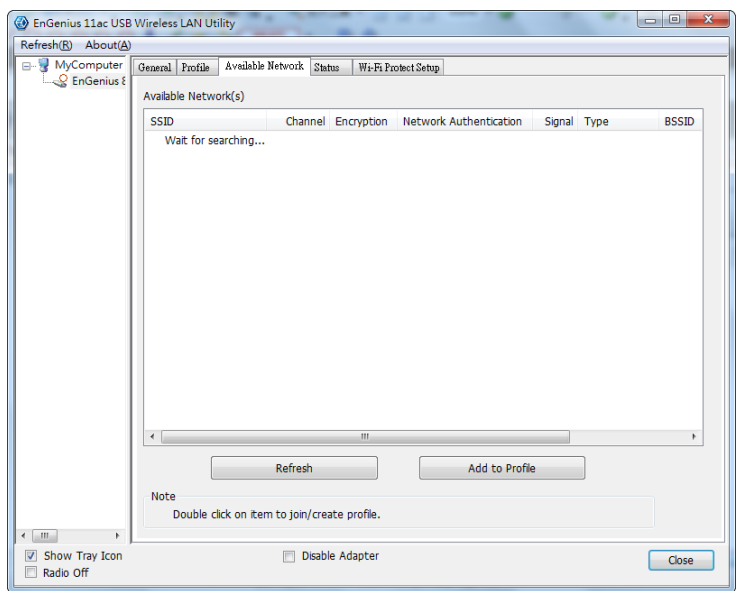

If you want to view available access points, click the **Refresh** button.

If you want to add an access point to your list of profiles, click on the **Add to Profile** button.

# <span id="page-20-0"></span>**Status**

The Status section shows a more detailed view of the information about the status of the adapter and the network connection.

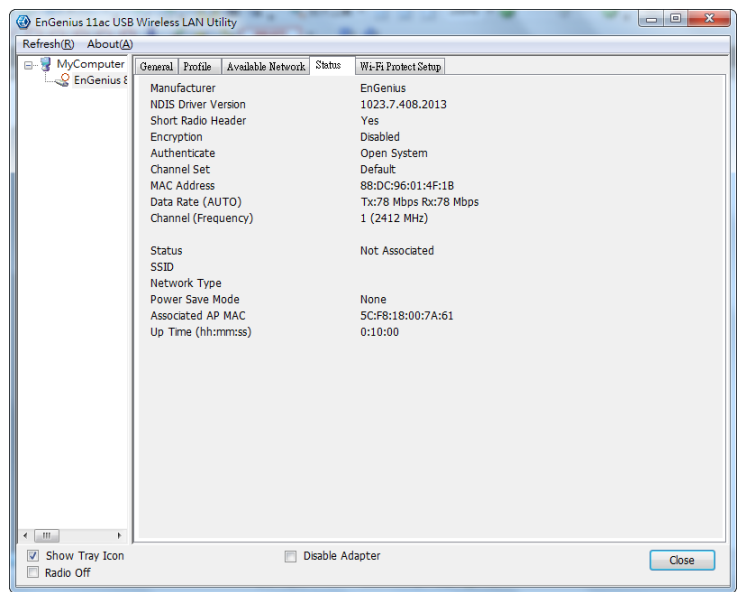

The following information is displayed in the section:

- Manufacturer
- NDIS Driver Version
- Short Radio Header
- Encryption type
- Authenticate type
- Channel Set
- MAC Address
- Data Rate
- Channel used
- Status
- $\bullet$  SSID
- Network Type
- Power Save Mode
- Associated AP MAC
- Up Time (hh:mm:ss)

## <span id="page-21-0"></span>**Wi-Fi Protected Setup**

Use the Wi-Fi protected setup function to setup a connection between the adapter and a WPS enabled router.

There are two ways to create a WPS connection: pin input config (PIN) or push button config (PBC).

#### **PIN Input Config**

#### **Note:**

You must enter the PIN code in your router's configuration dialog before establishing a connection.

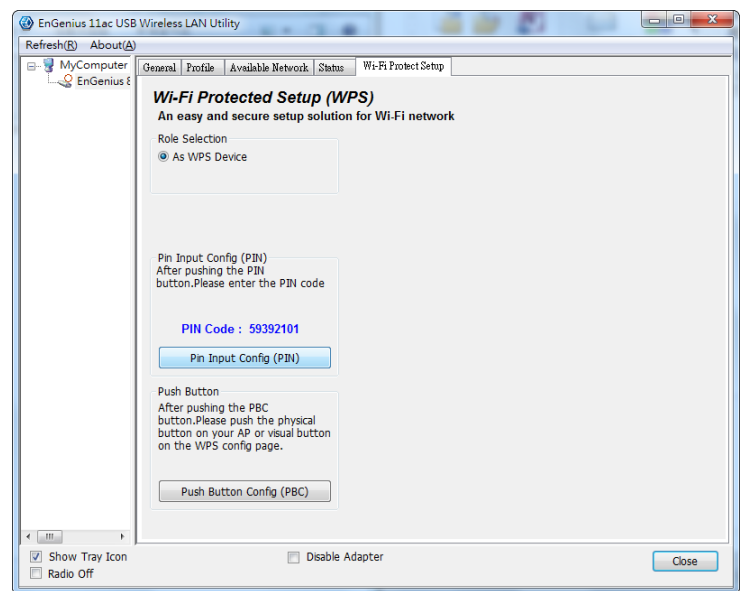

1. Click on the **PIN Input Config** button to start the PIN code process.

2. Select **Yes** to start scanning for access points.

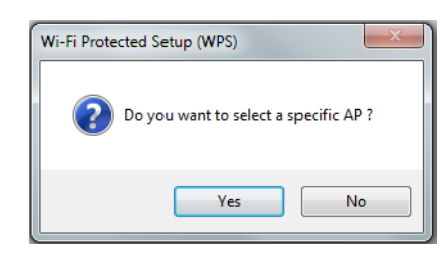

3. Select the target AP and click the **Select** button.

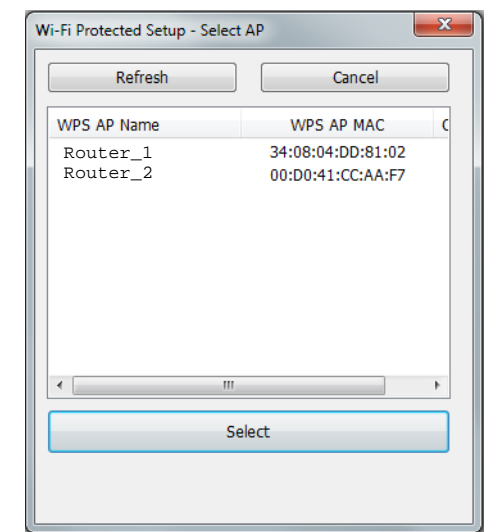

The following dialog is shown while the router is accepting the connection.

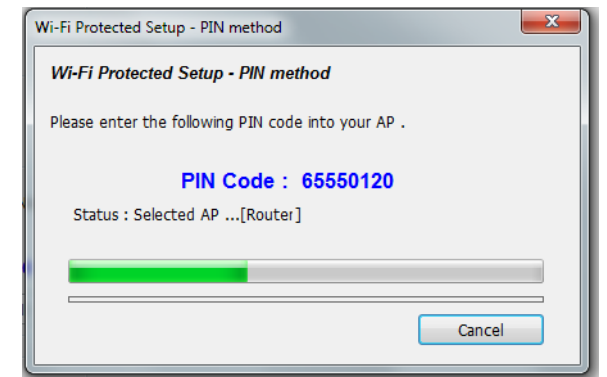

When the dialog disappears the connection is established.

### **Push Button Config**

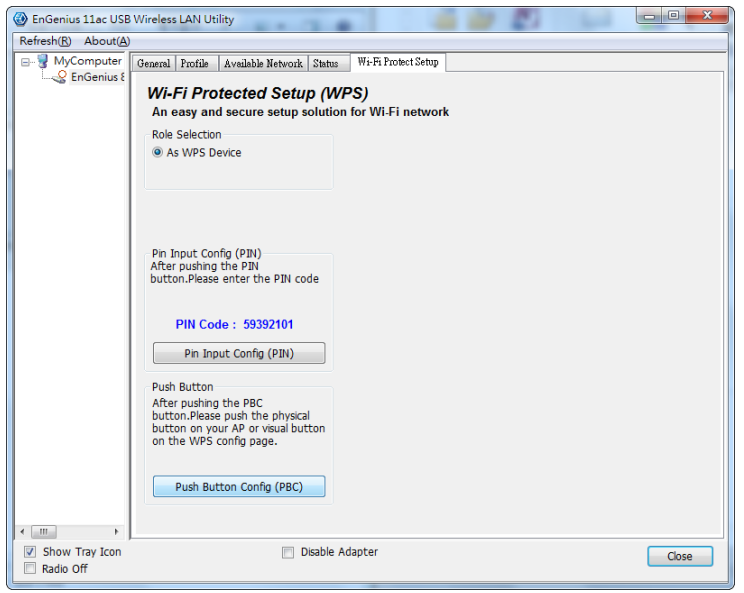

1. Click on the **Push Button Config** button to start the process.

#### **Note:**

The **Push Button Config** button and the **WPS** button on the access point must be pushed within ten seconds of each other.

2. Click on the **Push Button Config** in the following dialog.

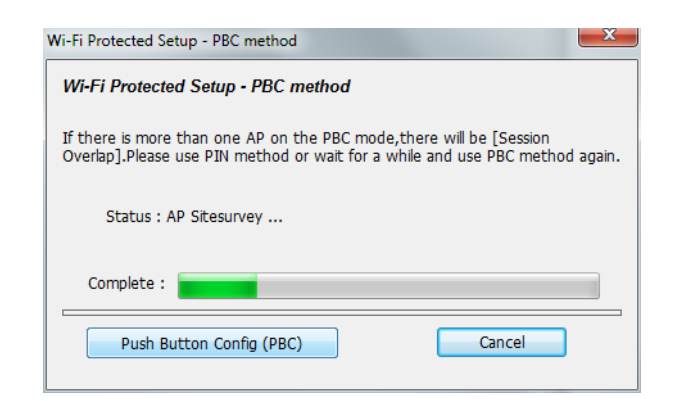

3. Press the **WPS** button on the access point.

The connection is established within a few seconds.

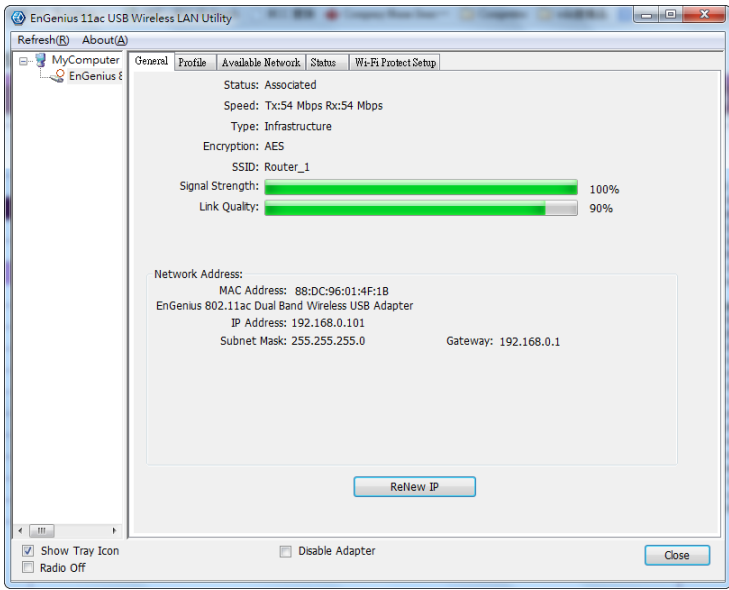

# <span id="page-24-0"></span>**MAC OS X**

Chapter 3

# <span id="page-25-0"></span>**3.1 USB Adapter**

# <span id="page-25-1"></span>**3.1.1 Installing and Uninstalling the Driver**

## <span id="page-25-2"></span>**Installing the Driver**

Before you can use the AC1200 Dual Band USB Adapter you must install the device driver.

To install the USB adapter drivers, follow these steps:

- 1. Insert the CD-ROM that was provided to you in this package. The setup should run automatically. If the setup does not run automatically, then you must locate the setup file manually from the CD-ROM under the /Drivers/ folder.
- 2. Click on the Continue button to configure the next step.

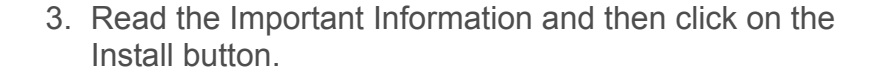

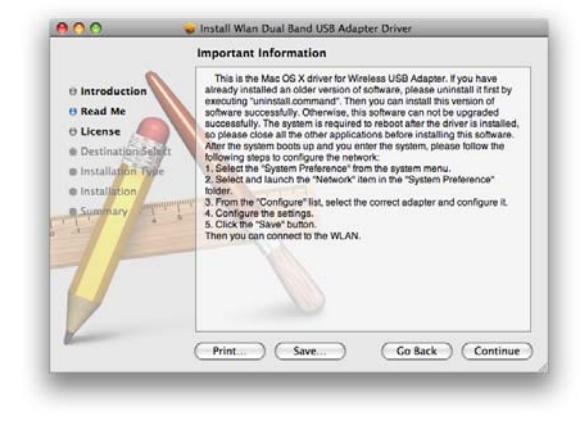

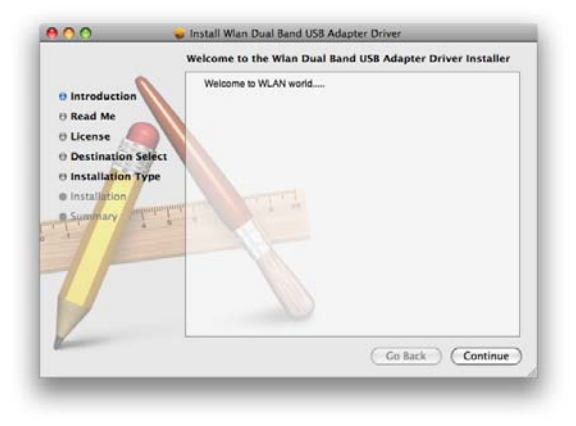

4. Select a language to read the software license agreement and then click on the **Continue** button to display the license dialog.

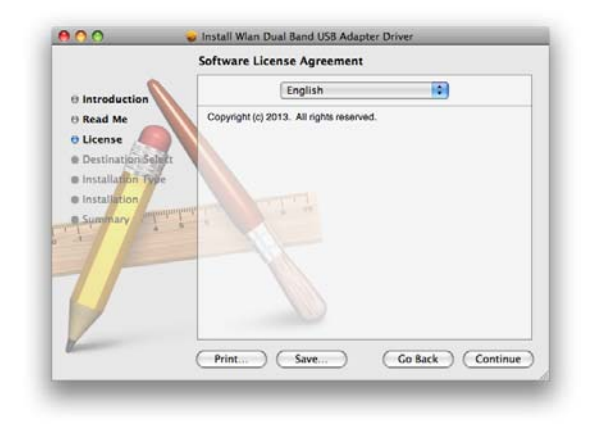

5. Click on the **Read License** button to read the license agreement. After you have read the agreement click on the **Agree** button to continue or **Disagree** to cancel the installation.

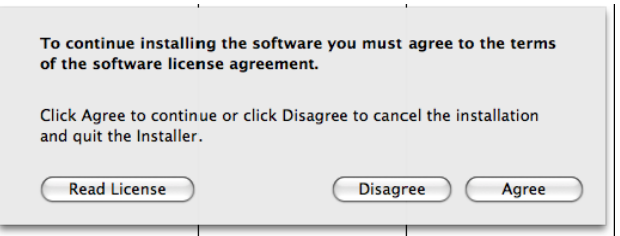

6. Click on the **Install** button to begin the installation process or **Go Back** to return to the previous step.

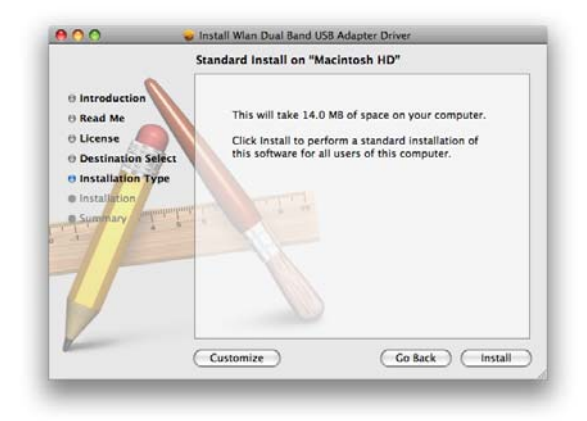

7. When the installation warning dialog is shown click the **Continue Installation** button to continue or the **Cancel**button to abort the process.

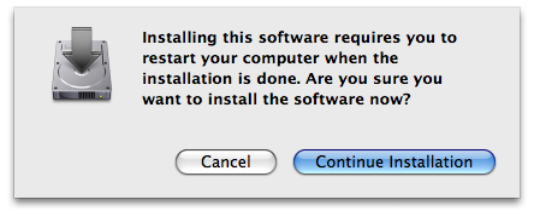

8. Click the **Restart** button to restart your system.

#### **Note:**

The adapter may not function properly if you do not restart the system.

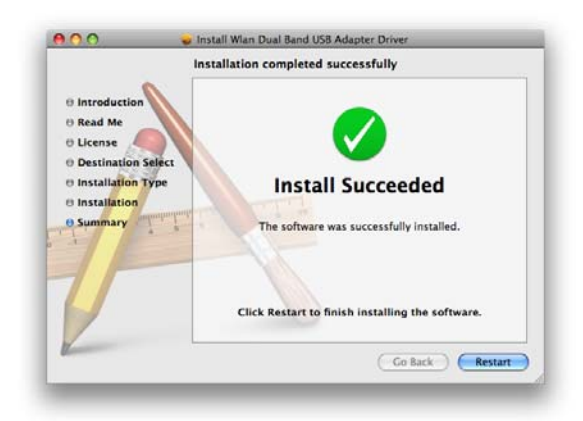

- 9. Insert the USB adapter into the USB port. MAC OS X will detect and install the new hardware.
- 10.The client utility is installed in the **Applications** folder.

# <span id="page-27-0"></span>**Uninstalling the Driver**

If you want to remove the AC1200 Dual Band USB Adapter from your system, use device's uninstall application or the Windows uninstall process.

# <span id="page-28-0"></span>**3.2 Wireless LAN Utility**

There are six sections that allow the user to configure and monitor the device: link status, profiles, available network, advanced setting, WPS and information.

# <span id="page-28-1"></span>**Link Status**

The **Link Status** section shows the MAC address, SSID, BSSID, security type, connection status, network type, channel, link speed, and signal strength of the AC1200 Dual Band USB Adapter.

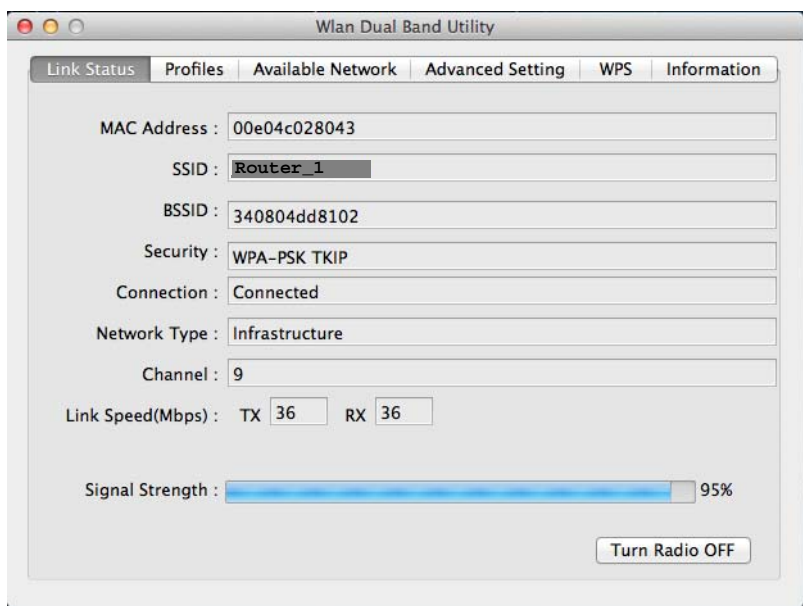

Click on the **Turn Radio OFF** button to deactivate the adapter. Click on the **Turn Radio ON** button to activate the adapter.

## <span id="page-28-2"></span>**Profile**

The Profile section is used to create and modify profiles that the AC1200 Dual Band USB Adapter uses to connect to access points.

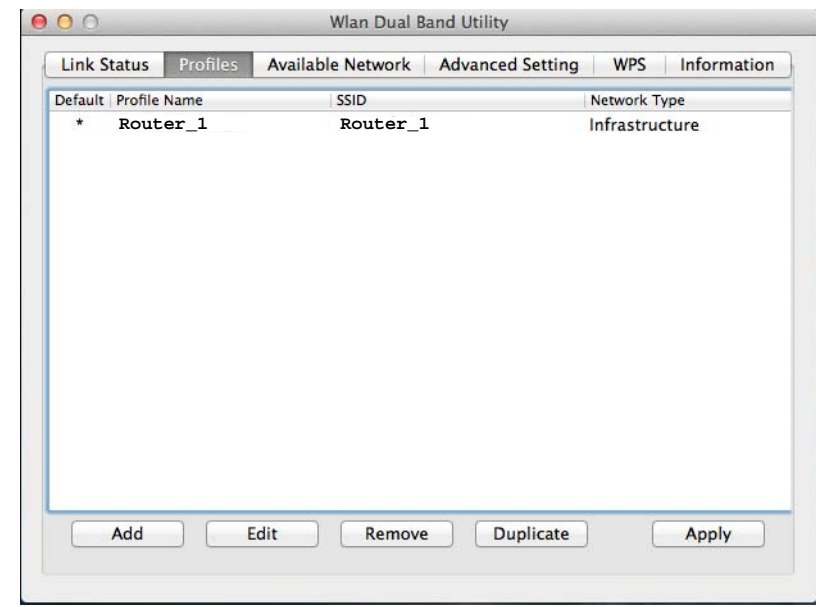

To create or modify an access point profile, use the following buttons:

#### MAC OS Xорганизм организм организм организм организм организм организм организм организм организм организм организм ор

**Add:** Manually enter an access point's configuration settings.

**Edit:** Modify an access point's configuration settings.

**Remove:** Delete the configuration settings of an access point.

**Duplicate:** Clone an access point's profile.

**Set Default:** Reset all saved settings.

### <span id="page-29-0"></span>**Wireless Network Properties Dialog**

Use the wireless network properties dialog to enter the connection properties for an access point.

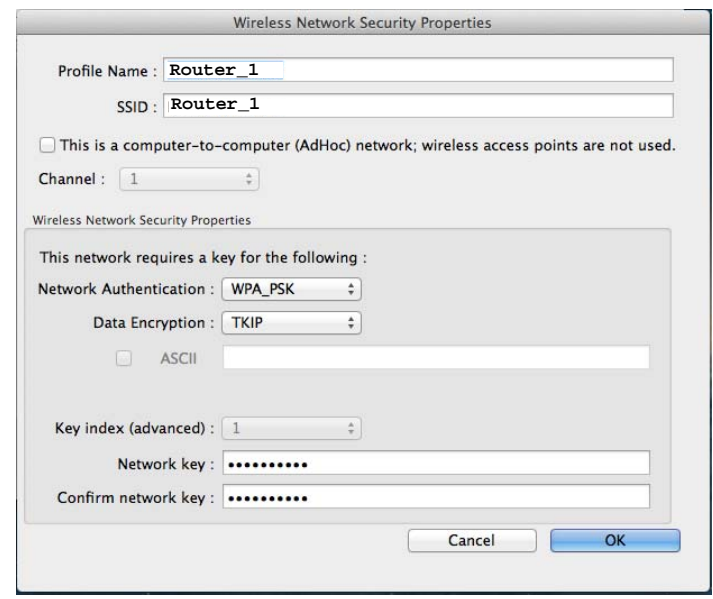

Fill in the following wireless network properties to create an access point profile:

**Profile Name** The name of the access point that is shown in the profile list.

**SSID** The name of the access point as shown on the network.

**Ad hoc** Enables the adapter to operate in ad hoc or infrastructure mode.

**Channel** The channel that the access point is broadcasting on.

**Network Authentication** The protocol used for network authentication.

**Data Encryption** The protocol used for data encryption.

**ASCII** Enables use of ASCII characters in the passphrase.

**Key Index (advanced)** User has to specify which of the four keys will be active. Please make sure that both the AP/Router you are connected to and the EUB1200AC use the same key.

**Network Key** The encryption key used to encrypt the data packets during data transmission.

### <span id="page-30-0"></span>**Adding a Profile**

#### **Note:**

When using the ASCII or Network key feature the password must be obtained from the router.

To add a profile, follow these steps:

- 1. Click the **Add** button.
- 2. Select the checkbox to specify an ad hoc network.

#### **Note:**

If the ad hoc checkbox is selected, **Profile Name** is not available.

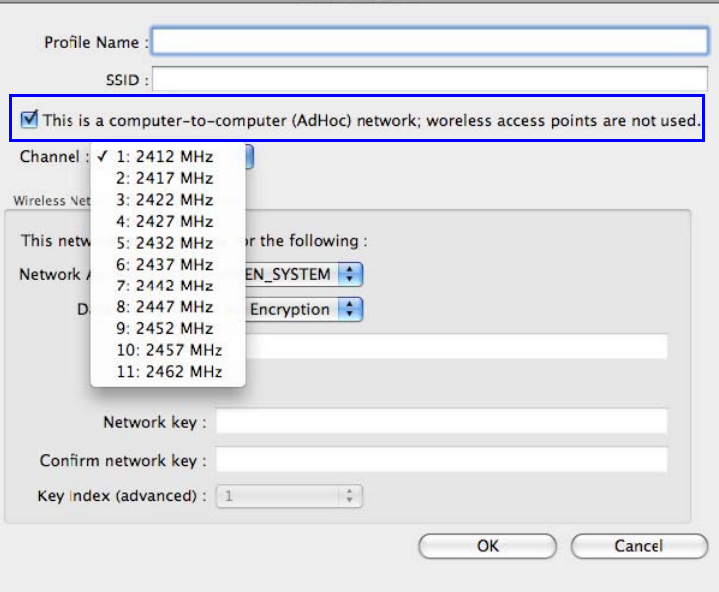

3. Enter the profile name in **Profile Name**.

4. Enter the SSID in **SSID**.

#### **Note:**

The list of channels is only available if the ad hoc checkbox is selected.

- 5. Select a channel from the **Channel** list. Available channels are from 1 to 11.
- 6. Select a network authentication protocol from the **Network Authentication** protocol list. The following protocols can be selected:
	- Open System
	- Shared Key
	- WPA-PSK
	- WPA2-PSK
	- WPA 802.1X
	- WPA2 802.1X
	- WEP 802.1X

7. Select the **ASCII** checkbox to enter a five or thirteen character password using the WEP protocol.

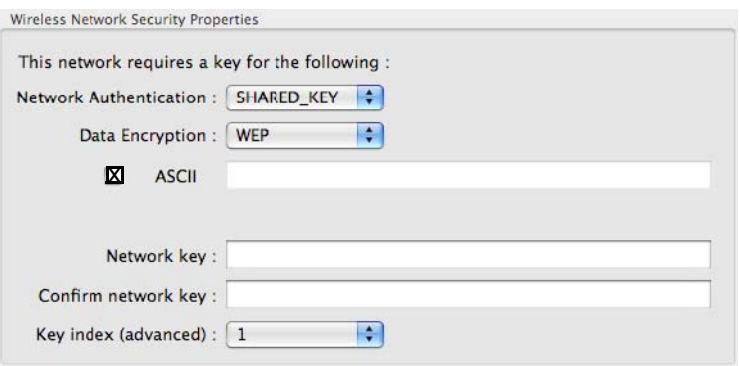

- 8. Enter the network key value in **Network key**. For 64-bit key length enter 10 hexadecimal characters. For 128-bit key length enter 26 hexadecimal characters.
- 9. Enter the same network key value again in **Confirm network key**.
- 10.Select the key index from the **Key index** list.
- 11.Click the **OK** button to save the profile settings or the **Cancel** button to discard settings.

### <span id="page-32-0"></span>**Editing a Profile**

#### **Note:**

When using the ASCII or Network key feature the password must be obtained from the router.

To edit a profile, follow these steps:

- 1. Click the **Add** button.
- 2. Select the checkbox to specify an ad hoc network.

#### **Note:**

If the ad hoc checkbox is selected, **Profile Name** is not available.

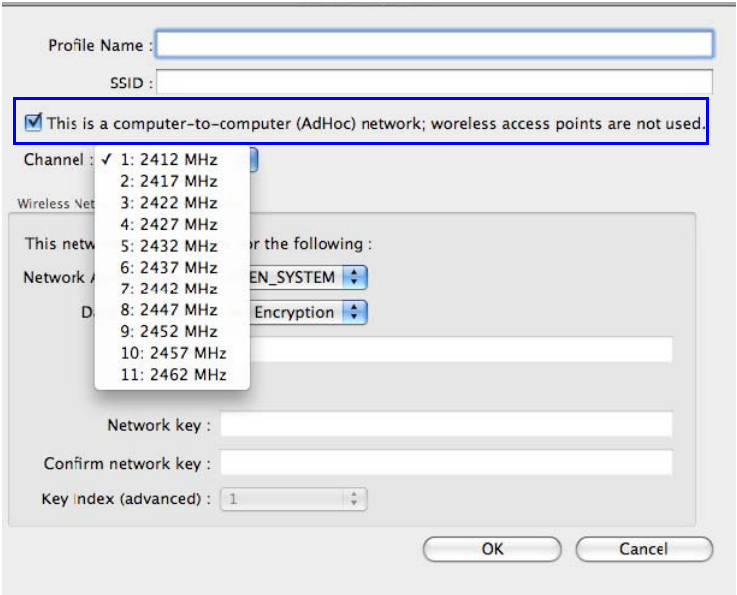

3. Enter the profile name in **Profile Name**.

4. Enter the SSID in **SSID**.

#### **Note:**

The list of channels is only available if the ad hoc checkbox is selected.

- 5. Select a channel from the **Channel** list. Available channels are from 1 to 11.
- 6. Select a network authentication protocol from the **Network Authentication** protocol list. The following protocols can be selected:
	- Open System
	- Shared Key
	- WPA-PSK
	- WPA2-PSK
	- WPA 802.1X
	- WPA2 802.1X
	- WEP 802.1X

7. Select the **ASCII** checkbox to enter a five or thirteen character password when using the WEP protocol.

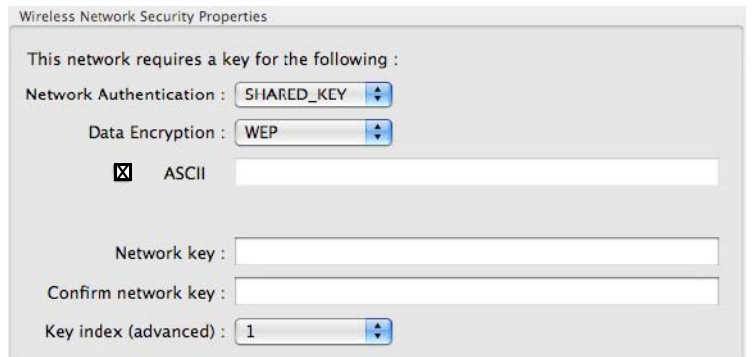

- 8. Enter the network key value in **Network key**. For 64-bit key length enter 10 hexadecimal characters. For 128-bit key length enter 26 hexadecimal characters.
- 9. Enter the same network key value again in **Confirm network key**.
- 10.Select the key index from the **Key index** list.
- 11.Click the **OK** button to save the profile settings or the **Cancel** button to discard settings.

## <span id="page-33-0"></span>**Available Network**

You can find access points that are within the proximity of your adapter by using the device to scan for them.

The information returned by the adapter is shown in a list and includes the SSID, channel, authentication type, encryption type and BSSID (MAC address).

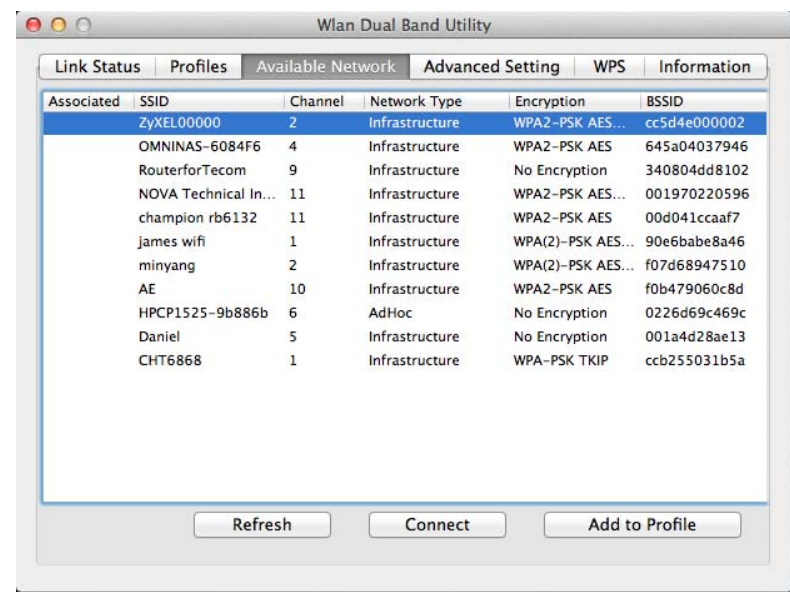

Click the **Refresh** button to view available access points.

Click the **Connect** button to connect to an access point without setting up a profile.

Click on the **Add to Profile** button to add an access point to your list of profiles.

# <span id="page-34-0"></span>**Advanced Settings**

In the Advanced Settings section you can modify the 802.11b preamble mode, QoS mode, and PSP Xlink mode.

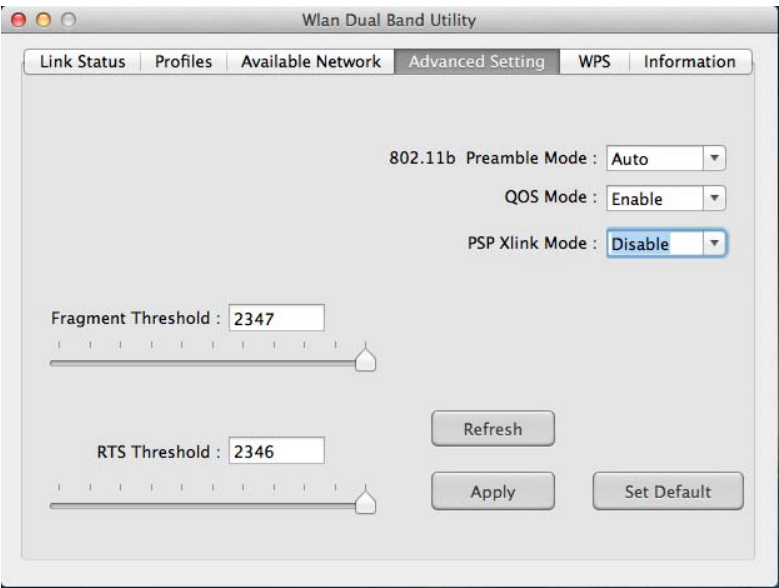

- 1. Set the preamble mode setting from the **802.11b Preamble Mode** list. Choose **Auto** to let the device make the selection, **Long** for better device compatibility, and **Short** for better network efficiency.
- 2. Set the QOS mode from the **QOS Mode** list. The options are **Enabled** or **Disabled**.
- 3. Set the PSP gaming mode from the **PSP Xlink Mode** list. The options are **Enabled** or **Disabled**.
- 4. Set the **Fragment Threshold** by moving the slider control or manually entering a value in the text box. The fragment threshold specifies the maximum size of a packet during data transmission. A value too low could lead to low performance.
- 5. Set the **RTS Threshold** by moving the slider control or manually entering a value in the text box. If the packet size is smaller than the RTS threshold, the device will not use RTS/CTS to send the data packet.
- 6. Click the **Refresh** button to refresh the settings. Click the **Apply** button to save changes settings. Click **Set Default** button to change the current settings back to their default values.

## <span id="page-35-0"></span>**Wi-Fi Protected Setup**

If you do not want to set up a protected connection manually, you can use the Wi-Fi protected setup function.

There are two ways to create a WPS connection: pin input config (PIN) or push button config (PBC). Before selecting either method, click the **SCAN** button to locate the access points within the proximity of the adapter.

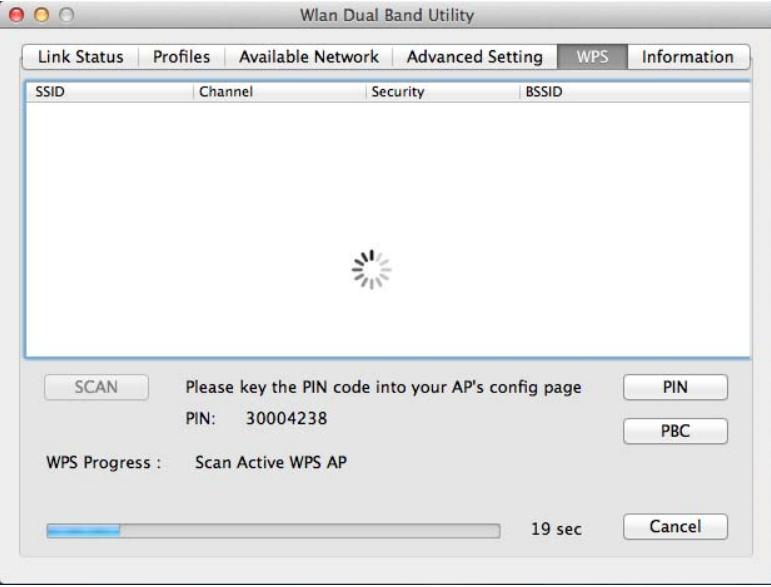

### **PIN Input Config**

#### **Note:**

You must enter the PIN code in your router's configuration dialog before establishing a connection.

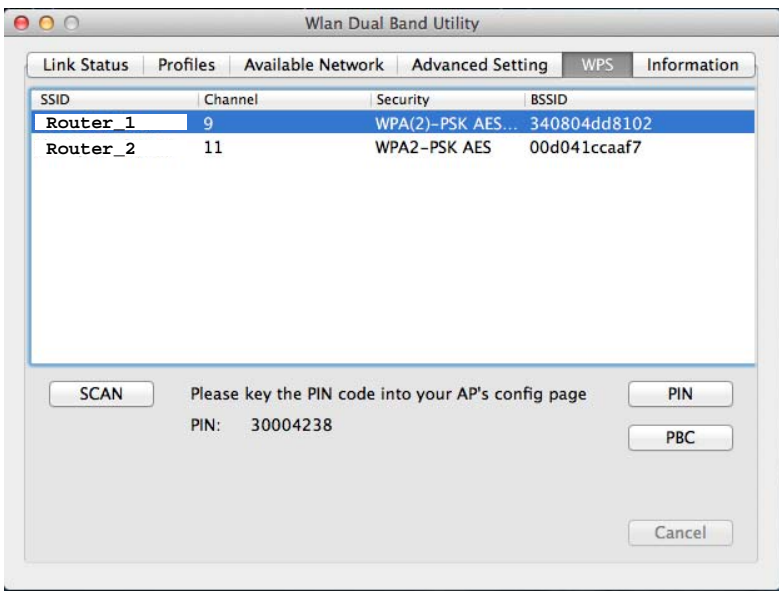

- 1. Select the target access point.
- 2. Click the **PIN** button.

When the connection is established the Link Status section will show the connection information. See *[Link Status](#page-28-1)*for more details.

#### **Push Button Config**

- 1. Select the target access point.
- 2. Click the **PBC** button.

#### **Note:**

The **PBC** button and the **WPS** button on the access point must be pushed within ten seconds of each other.

3. Press the **WPS** button on the access point.

When the connection is established the Link Status section will show the connection information. See *[Link Status](#page-28-1)*for more details.

# <span id="page-36-0"></span>**Information**

The Information tab displays information about the network driver version and date.

# <span id="page-37-0"></span>**Appendix A**

# <span id="page-37-1"></span>**Federal Communication Commission Interference Statement**

This device complies with Part 15 of the FCC Rules. Operation is subject to the following two conditions: (1) This device may not cause harmful interference, and (2) this device must accept any interference received, including interference that may cause undesired operation.

This equipment has been tested and found to comply with the limits for a Class B digital device, pursuant to Part 15 of the FCC Rules. These limits are designed to provide reasonable protection against harmful interference in a residential installation. This equipment generates, uses and can radiate radio frequency energy and, if not installed and used in accordance with the instructions, may cause harmful interference to radio communications. However, there is no guarantee that interference will not occur in a particular installation. If this equipment does cause harmful interference to radio or television reception, which can be determined by turning the equipment off and on, the user is encouraged to try to correct the interference by one of the following measures:

- Reorient or relocate the receiving antenna.
- Increase the separation between the equipment and receiver.
- Connect the equipment into an outlet on a circuit different from that to which the receiver is connected.
- Consult the dealer or an experienced radio/TV technician for help

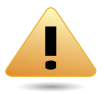

#### **WARNING!**

Any changes or modifications not expressly approved by the party responsible for compliance could void the user's authority to oper-Any changes or motor this equipment.

This transmitter must not be co-located or operating in conjunction with any other antenna or transmitter.

Operations in the 5.15-5.25GHz band are restricted to indoor usage only.

## <span id="page-38-0"></span>**Radiation Exposure Statement**

The product comply with the FCC portable RF exposure limit set forth for an uncontrolled environment and are safe for intended operation as described in this manual. The further RF exposure reduction can be achieved if the product can be kept as far as possible from the user body or set the device to lower output power if such function is available.

The USB dongle transmitter is approved for use in typical laptop computers.To comply with FCC RF exposure requirements, it should not be used in other devices or certain laptop and tablet computer configurations where the USB connectors on the host computer are unable to provide or ensure the necessary operating configurations intended for the device and its users or bystanders to satisfy RF exposure compliance requirements.

# <span id="page-39-0"></span>**Appendix B**

# <span id="page-39-1"></span>**Industry Canada Statement**

This device complies with RSS-210 of the Industry Canada Rules. Operation is subject to the following two conditions: (1) This device may not cause harmful interference, and (2) this device must accept any interference received, including interference that may cause undesired operation.

Ce dispositif est conforme à la norme CNR-210 d'Industrie Canada applicable aux appareils radio exempts de licence. Son fonctionnement est sujet aux deux conditions suivantes: (1) le dispositif ne doit pas produire de brouillage préjudiciable, et (2) ce dispositif doit accepter tout brouillage reçu, y compris un brouillage susceptible de provoquer un fonctionnement indésirable.

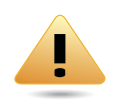

#### **WARNING!**

(i) the device for operation in the band 5150-5250 MHz is only for indoor use to reduce the potential for harmful interference to co-channel mobile satellite systems;

(ii) high-power radars are allocated as primary users (i.e. priority users) of the bands 5250-5350 MHz and 5650-5850 MHz and that these radars could cause interference and/or damage to LE-LAN devices.

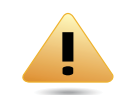

#### **Avertissement!**

(i) Les dispositifs fonctionnant dans la bande 5 150-5 250 MHz sont réservés uniquement pour une utilisation à l'intérieur afin de réduire les risques de brouillage préjudiciable aux systèmes de satellites mobiles utilisant les mêmes canaux;

(ii) De plus, les utilisateurs devraient aussi être avisés que les utilisateurs de radars de haute puissance sont désignés utilisateurs principaux (c. à-d., qu'ils ont la priorité) pour les bandes 5 250-5 350 MHz et 5 650-5 850 MHz et que ces radars pourraient causer du brouillage et/ou des dommages aux dispositifs LAN-EL.

## <span id="page-40-0"></span>**Radiation Exposure Statement**

The product comply with the Canada portable RF exposure limit set forth for an uncontrolled environment and are safe for intended operation as described in this manual. The further RF exposure reduction can be achieved if the product can be kept as far as possible from the user body or set the device to lower output power if such function is available.

# **Déclaration d'exposition aux radiations:**

Le produit est conforme aux limites d'exposition pour les appareils portables RF pour les États-Unis et le Canada établies pour un environnement non contrôlé.

Le produit est sûr pour un fonctionnement tel que décrit dans ce manuel. La réduction aux expositions RF peut être augmentée si l'appareil peut être conservé aussi loin que possible du corps de l'utilisateur ou que le dispositif est réglé sur la puissance de sortie la plus faible si une telle fonction est disponible.

# <span id="page-41-0"></span>**Appendix C**

# <span id="page-41-1"></span>**Europe – EU Declaration of Conformity**

This device complies with the essential requirements of the R&TTE Directive 1999/5/EC. The following test methods have been applied in order to prove presumption of conformity with the essential requirements of the R&TTE Directive 1999/5/EC:

EN60950-1

Safety of Information Technology Equipment

EN 62479:

Assessment of electronic and electrical equipment related to human exposure restrictions for electromagnetic fields (0 Hz-300 GHz)

EN 300 328

Electromagnetic compatibility and Radio spectrum Matters (ERM); Wideband Transmission systems; Data transmission equipment operating in the 2,4 GHz ISM band and using spread spectrum modulation techniques; Harmonized EN covering essential requirements under article 3.2 of the R&TTE Directive

EN 301 893

Broadband Radio Access Networks (BRAN); 5 GHz high performance RLAN; Harmonized EN covering essential requirements of article 3.2 of the R&TTE Directive

EN 301 489-1

Electromagnetic compatibility and Radio Spectrum Matters (ERM); ElectroMagnetic Compatibility (EMC) standard for radio equipment and services; Part 1: Common technical requirements

EN 301 489-17

Electromagnetic compatibility and Radio spectrum Matters (ERM); ElectroMagnetic Compatibility (EMC) standard for radio equipment and services; Part 17: Specific conditions for 2,4 GHz wideband transmission systems and 5 GHz high performance RLAN equipment

This device is a 5GHz wideband transmission system (transceiver), intended for use in all EU member states and EFTA countries, except in France and Italy where restrictive use applies.

In Italy the end-user should apply for a license at the national spectrum authorities in order to obtain authorization to use the device for setting up outdoor radio links and/or for supplying public access to telecommunications and/or network services.

This device may not be used for setting up outdoor radio links in France and in some areas the RF output power may be limited to 10 mW EIRP in the frequency range of 2454 – 2483.5 MHz. For detailed information the end-user should contact the national spectrum authority in France.

# C60560<sup>0</sup>

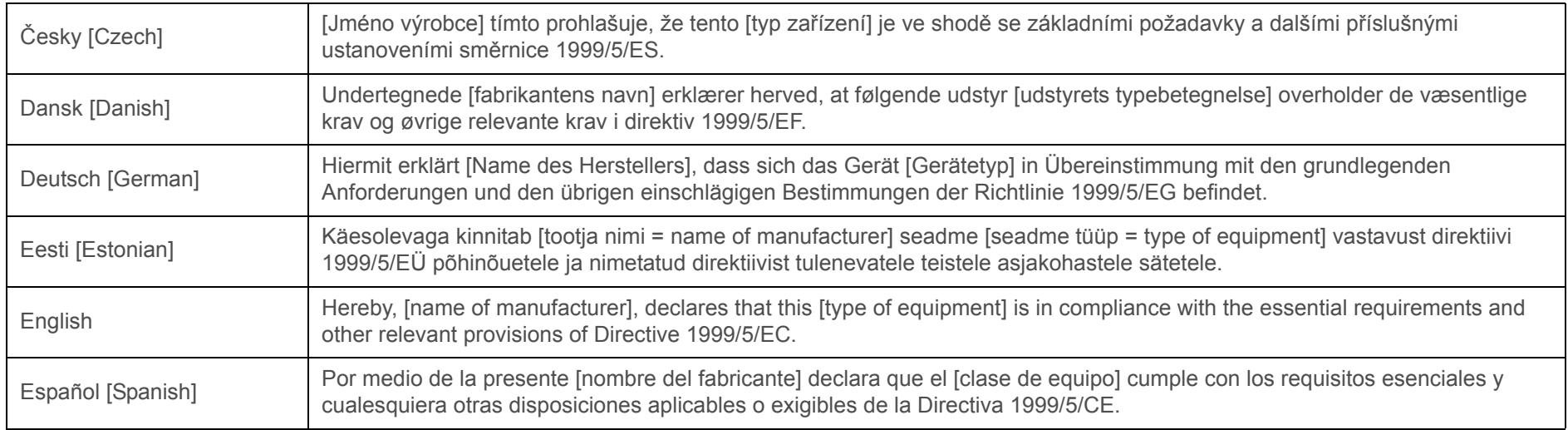

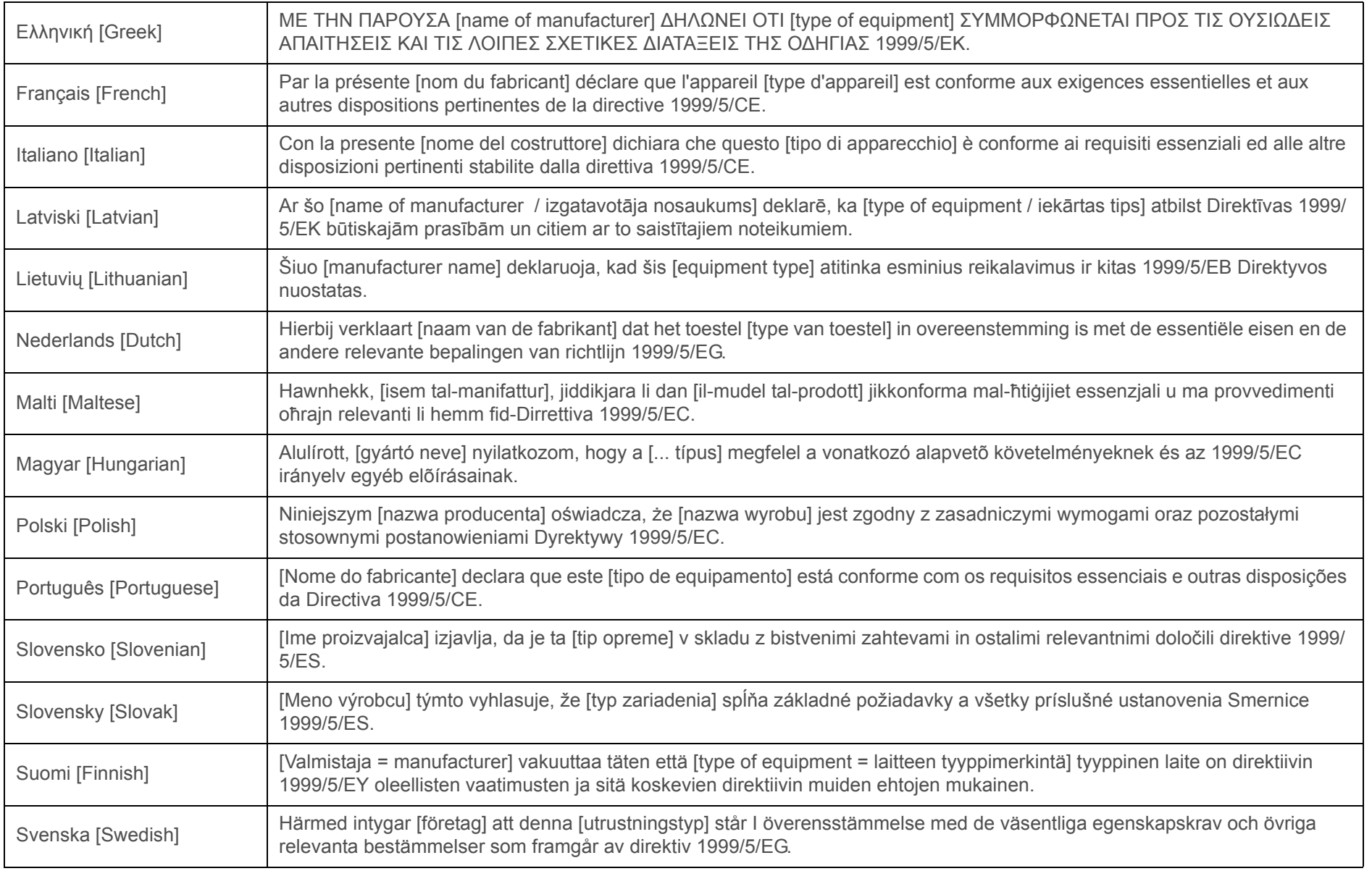

# <span id="page-44-0"></span>**Appendix D**

# <span id="page-44-1"></span>**WorldWide Technical Support**

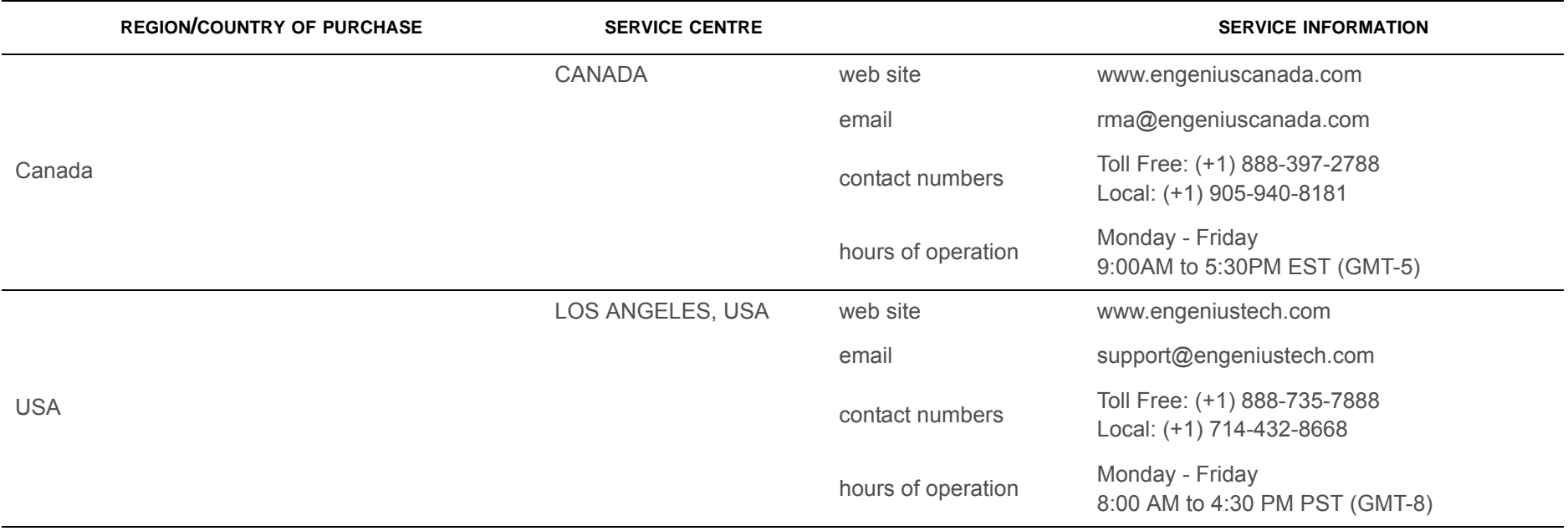

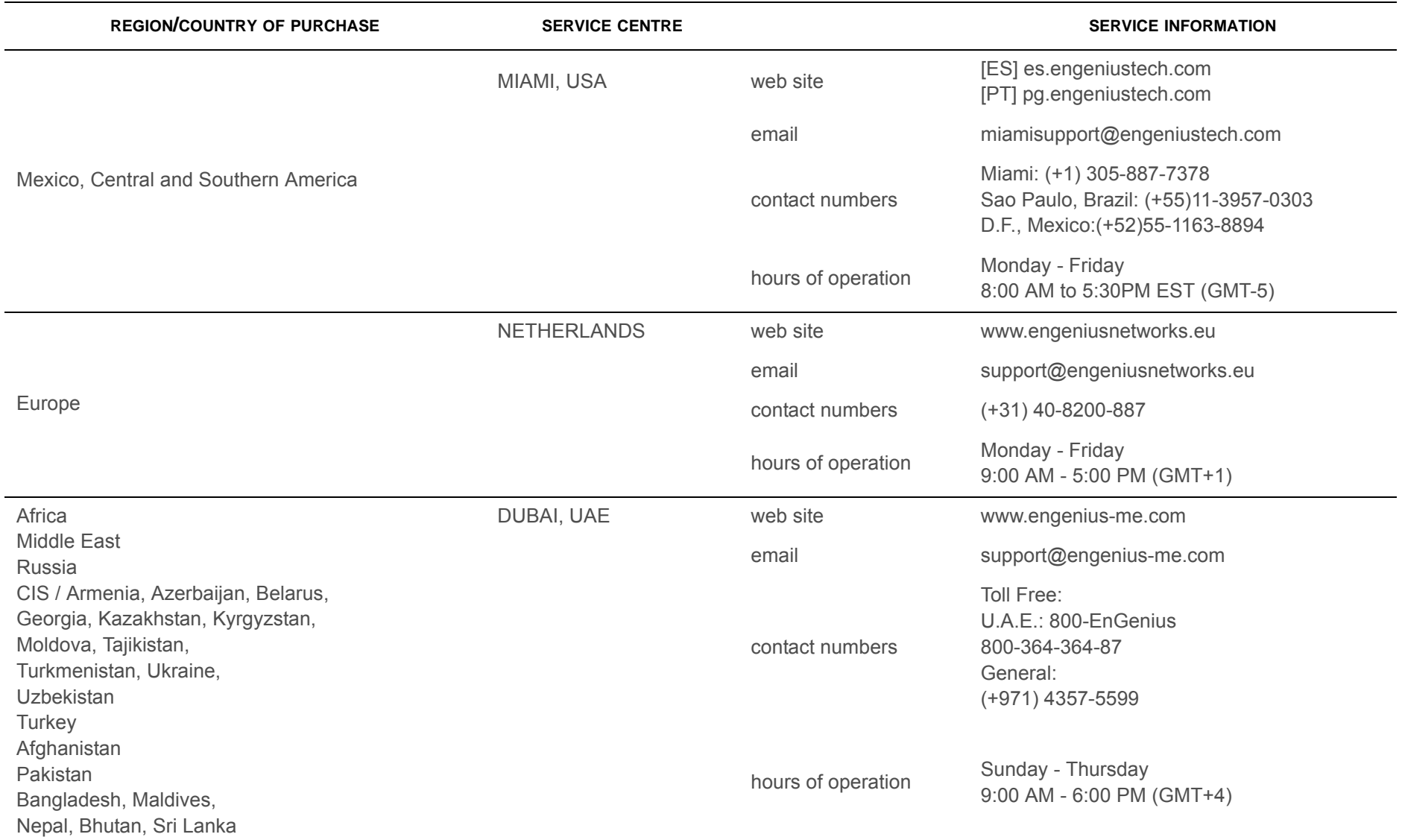

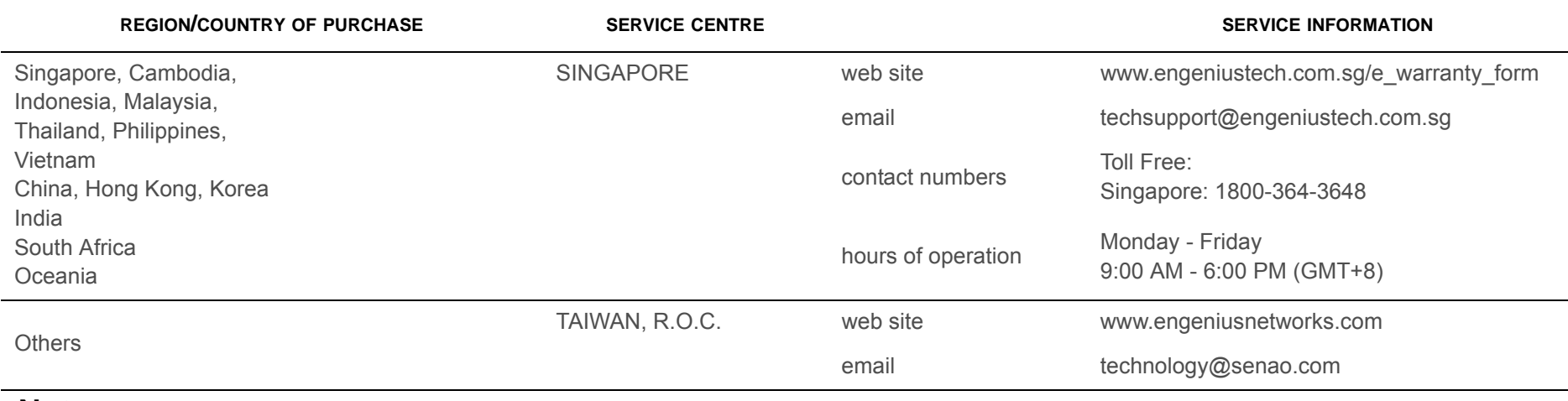

#### **Note:**

\* Service hours are based on the local time of the service center.

\* Please visit the website for the latest information about customer service.